YL-701

# **LoRa网关 YL-701规格书**

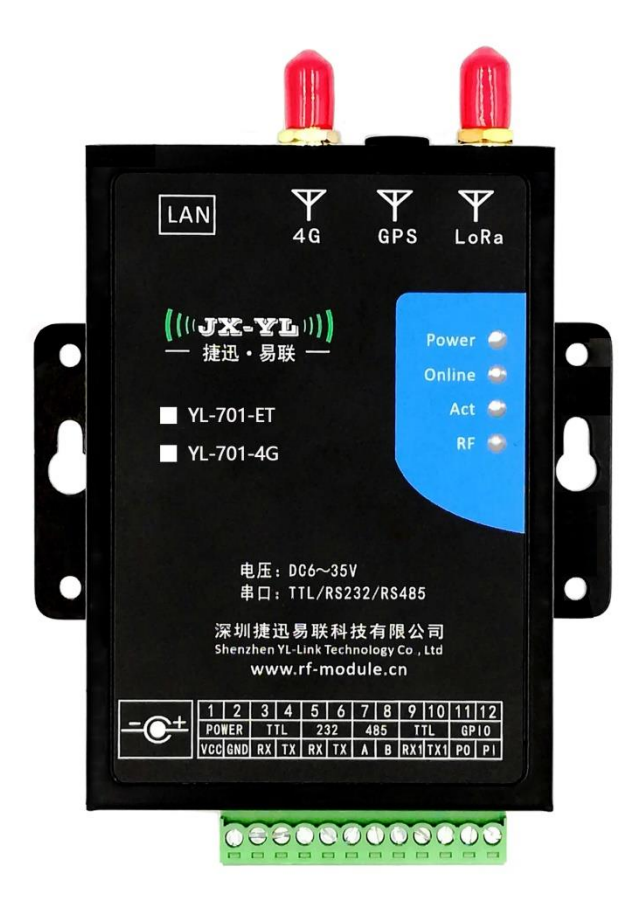

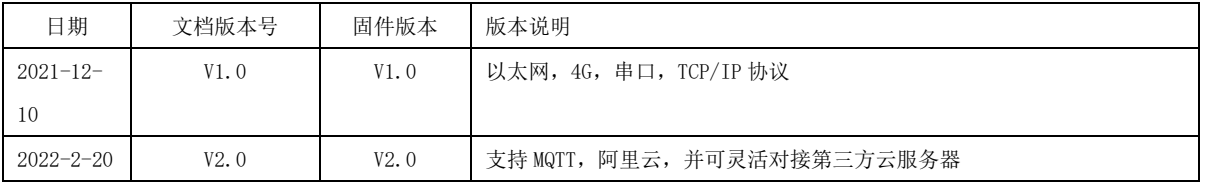

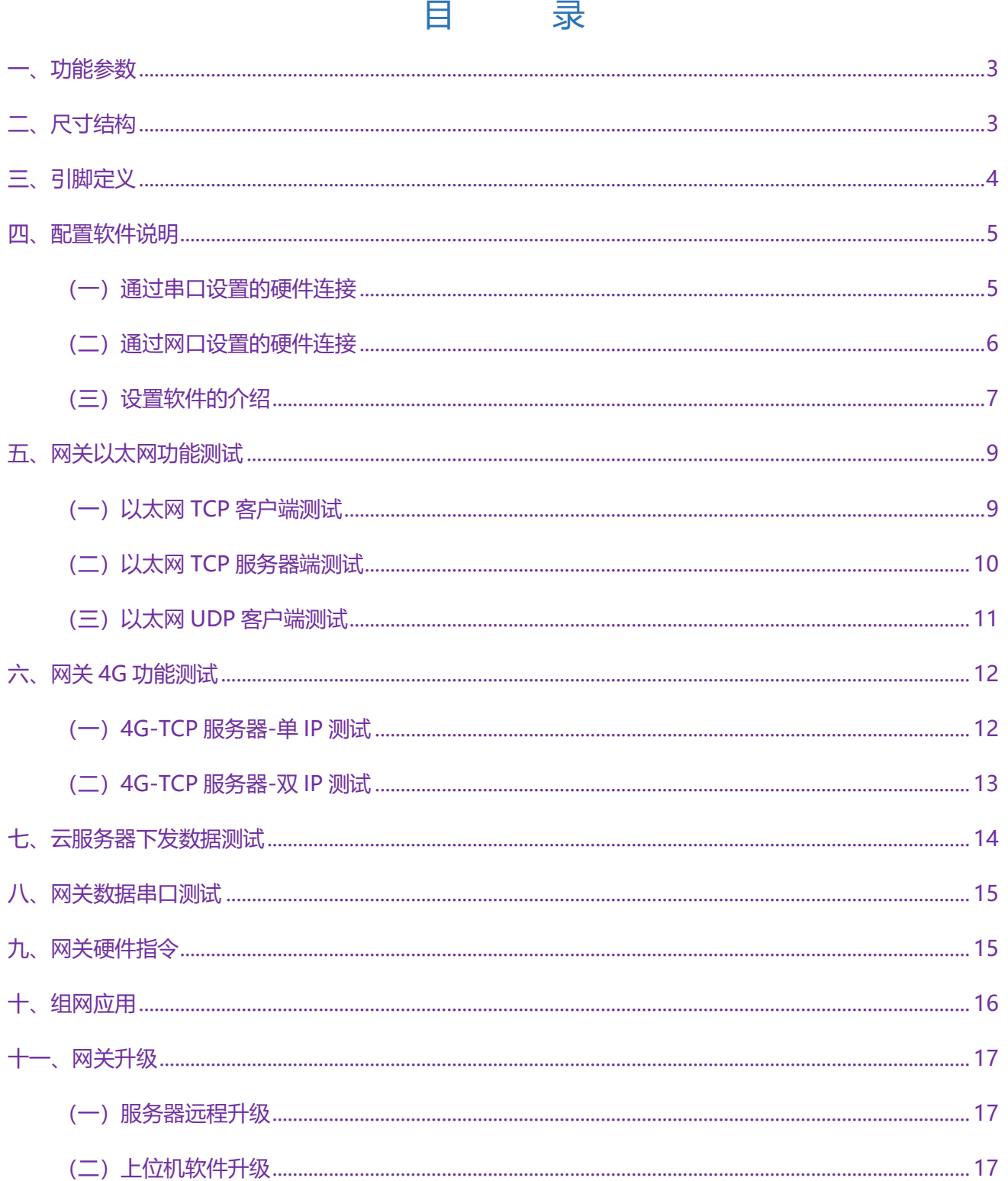

### <span id="page-2-0"></span>**一、功能参数**

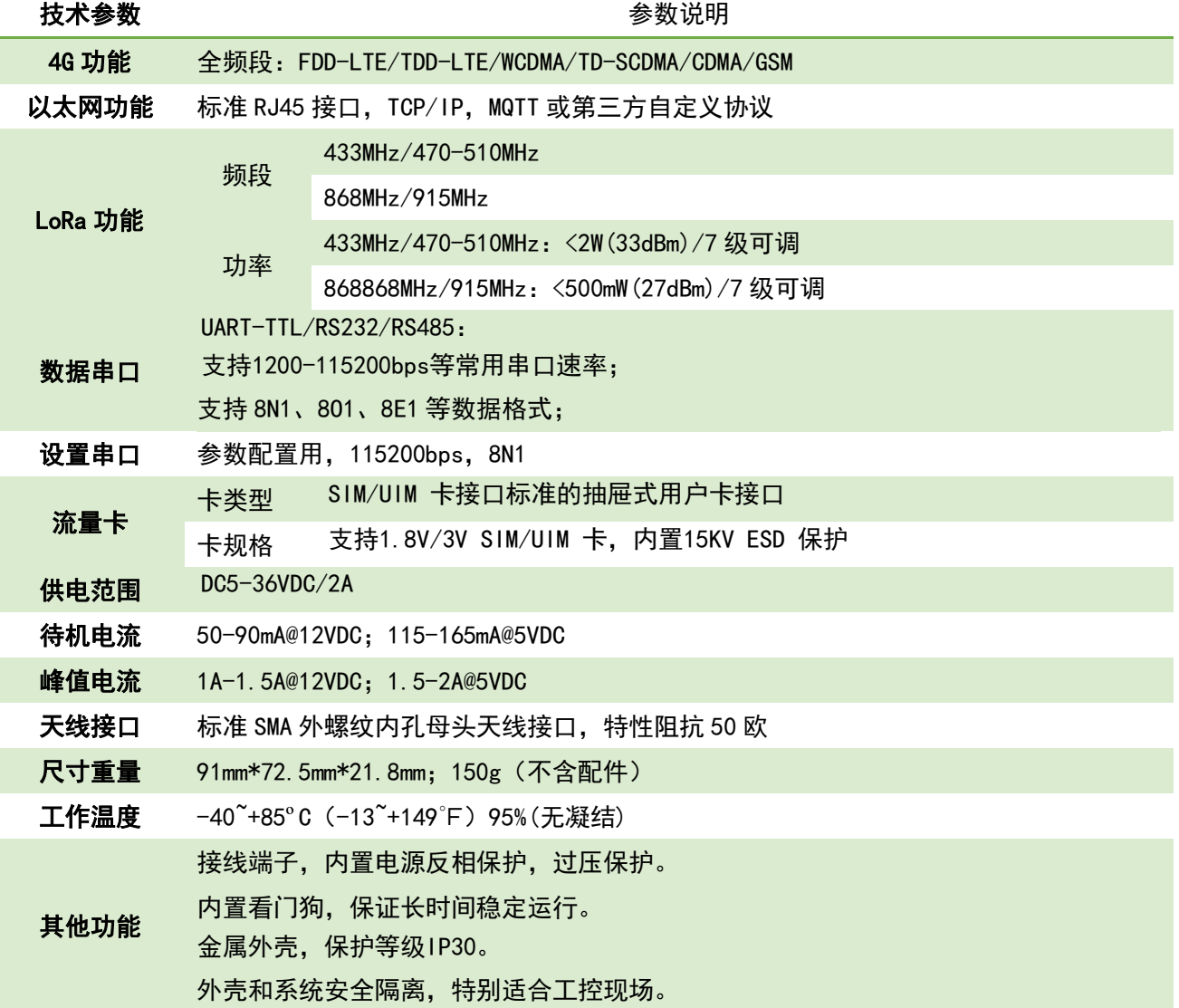

### <span id="page-2-1"></span>**二、尺寸结构**

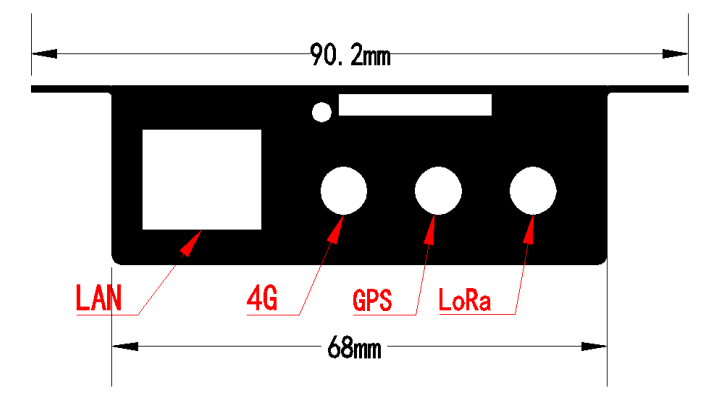

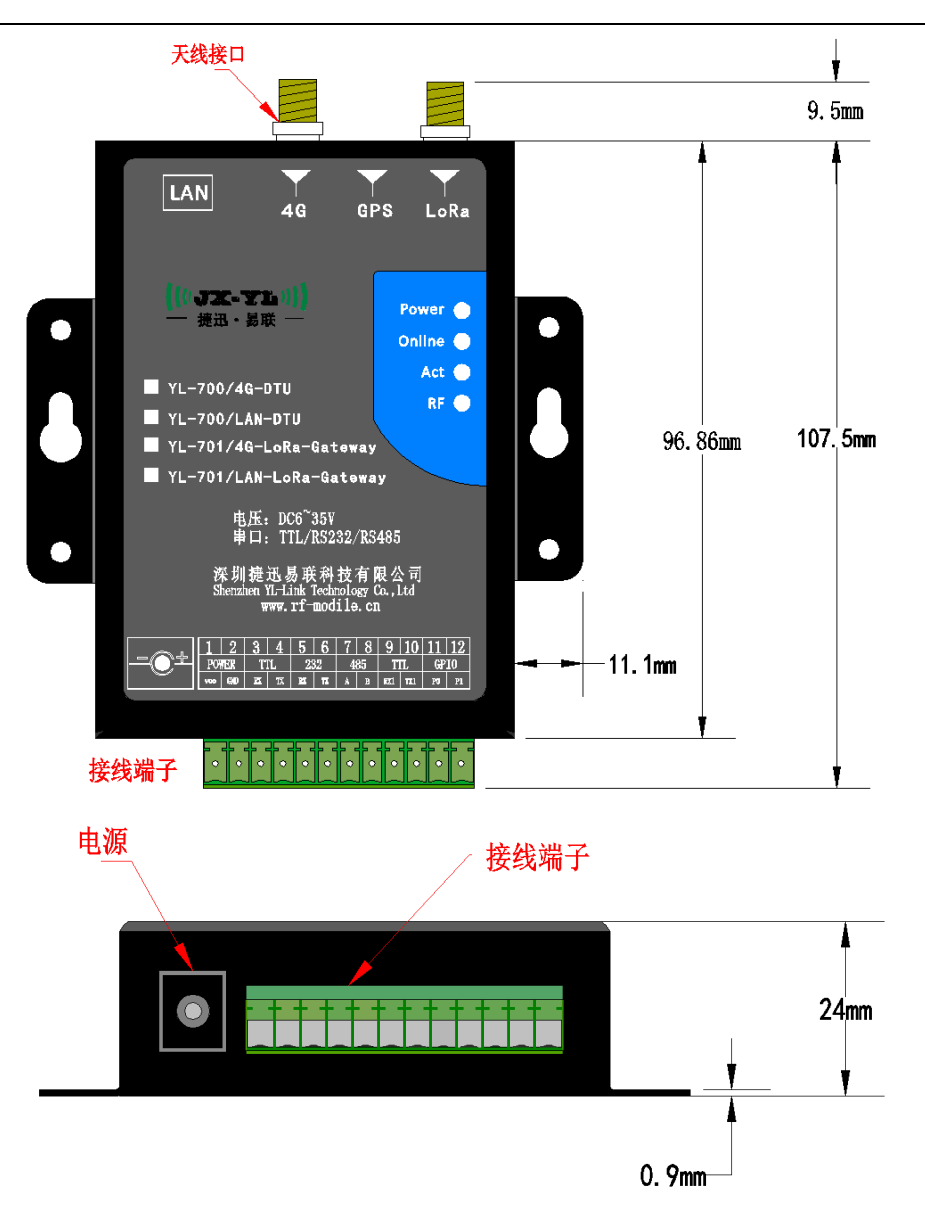

## <span id="page-3-0"></span>**三、引脚定义**

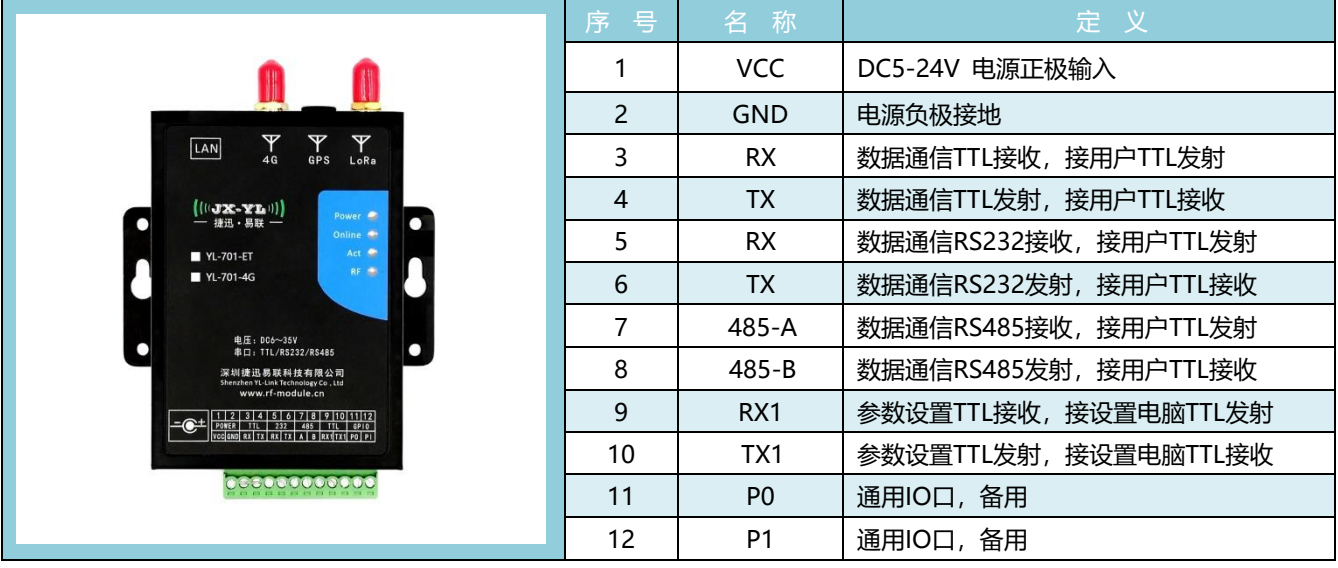

### <span id="page-4-0"></span>**四、配置软件说明**

本公司提供配套的免安装网关参数配置软件工具,用于配置网关参数:IP地址,端口,LoRa参数,心 跳包,注册包,MAC地址等。(如下图)

可以通过网关设置串口或以太网(RJ45)接口进行设置。

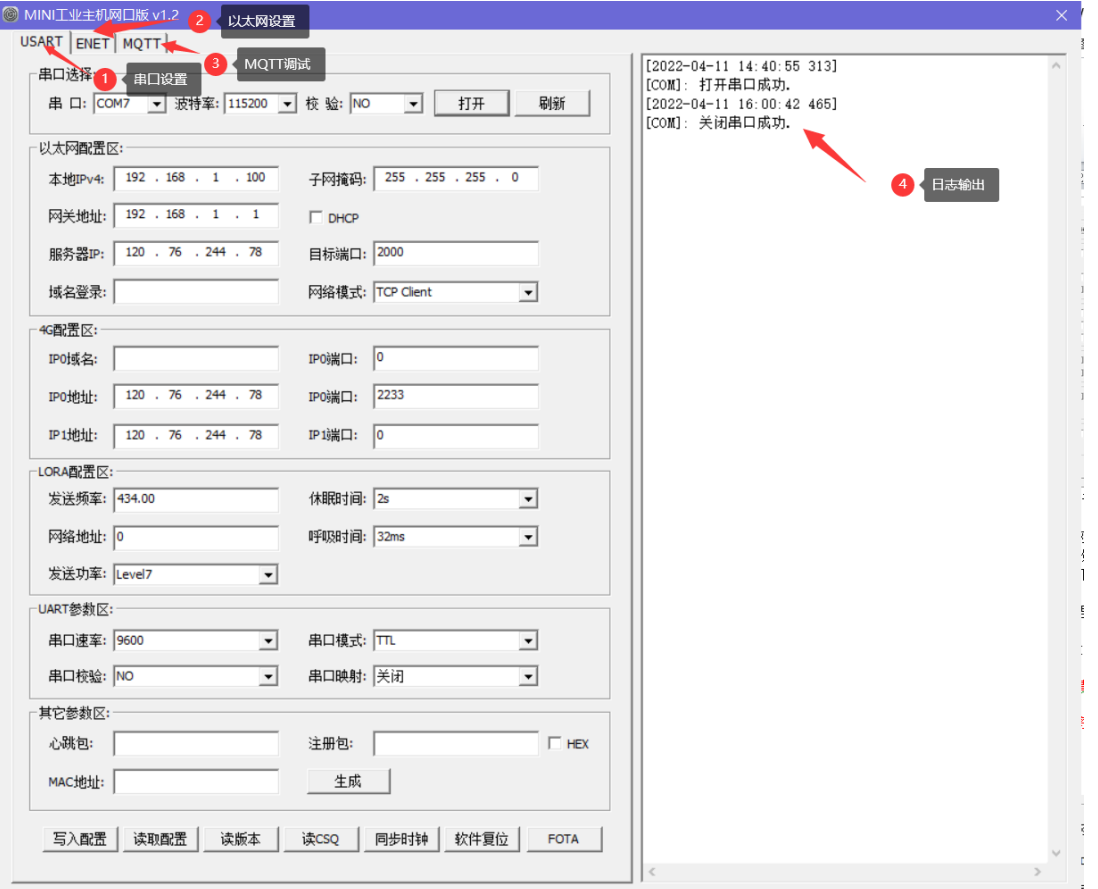

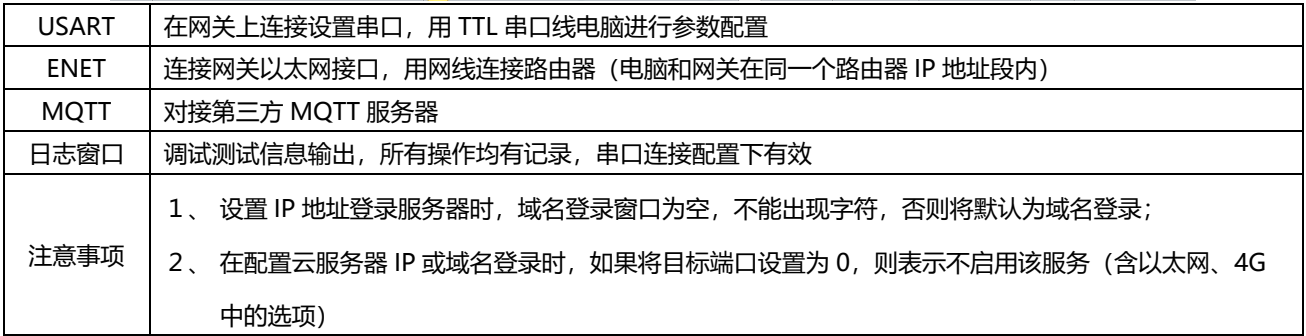

#### <span id="page-4-1"></span>**(一) 通过串口设置的硬件连接**

● 把网关的9、10号参数设置专用引脚接到电脑串口上,如下图:

- 打开网关配套的参数配置工具,如下图:
- 

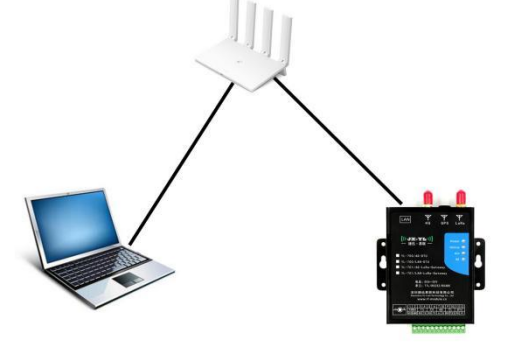

(连接示意图)

- 
- - 把网关和电脑通过网口或WIFI连接到路由器上,如下图:
- <span id="page-5-0"></span>**(二) 通过网口设置的硬件连接**
	-
- 
- 
- 

### 如果未显示串口号,可点击"刷新"按键,进行串口刷新,设置好之后就可以进行串口设置。

 $((\texttt{||JX-TL||})$ 捷迅 · 易联 -

|<br>|-以太网配置区: 据名登录: 网络模式: TCP Client  $\overline{\mathbf{r}}$ -<br>-4G配置区: - $\begin{array}{|c|c|c|}\hline \text{proj}{\mathbb{R}} \Box: & \boxed{0} \ \hline \end{array}$ **IPO域名:** |<br>| 中1地址: | 120 . 76 . 244 . 78 | 中1端口: | 0 LORA配置区: -<br>发送频率:434.00 |<br>休眠时间: 28  $\overline{\mathbf{v}}$ 《太陽<del>集》 35.00</del><br>- 网络地址: 0 呼吸时间: <mark>32ms</mark>  $\overline{\phantom{0}}$ P99900001. |∪<br>发送功率: <mark>Level7 → →</mark> -<br>uART参数区:- $\overline{\mathbf{r}}$ 串口校验: NO -<br>- 串口映射: 关闭  $\overline{\mathbf{r}}$ 其它参数区: 心跳包:  $\bar{a}$   $\bar{b}$  HEX 写入配置 读取配置 读版本 读CSQ | 同步时钟 软件复位 | FOTA |

(串口软件界面图) ● 将"串口选择"这个栏目的串口号选择连接网关的串口, <mark>串口速率是"115200", 校验是"无"</mark>

打开网关配套的参数配置工具,如下图: O MINI IV≢NA OK v1.2

-<br>串口选择:

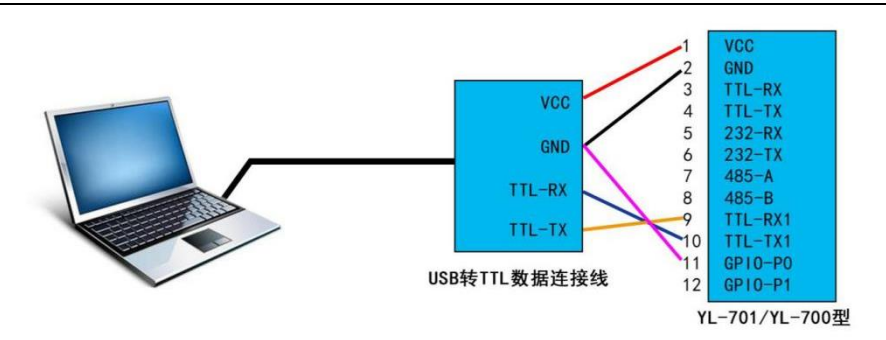

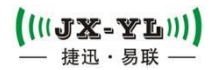

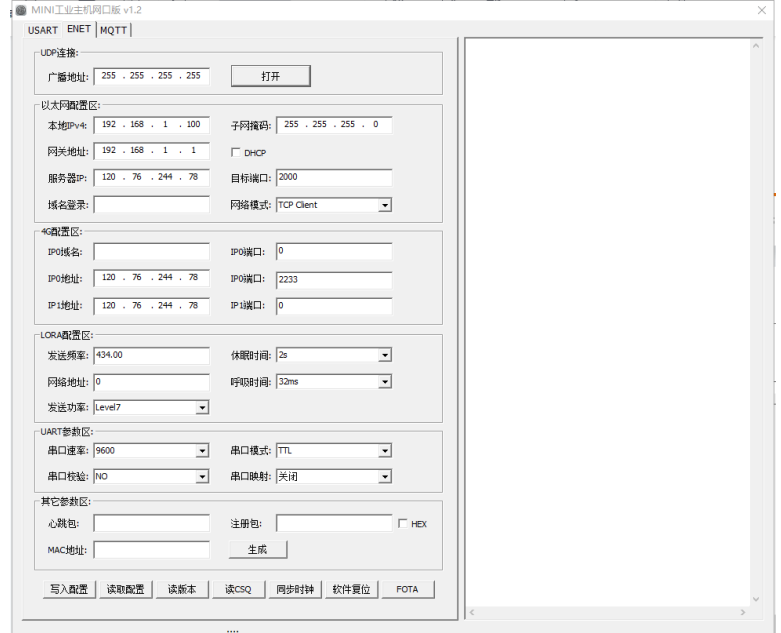

(网口软件界面图)

● 点击"UDP设置项"的这个栏目中"打开"按键,将UDP广播打开。这时就可以读取和设置网关内的参

数。

#### <span id="page-6-0"></span>**(三) 设置软件的介绍**

这个软件可以用串口设置参数,也可以用网口设置参数。具体接法如上面介绍,但两种方法设置的参 数属性都是一样。这里我们详细介绍下设置软件上面的参数含义和软件界面。

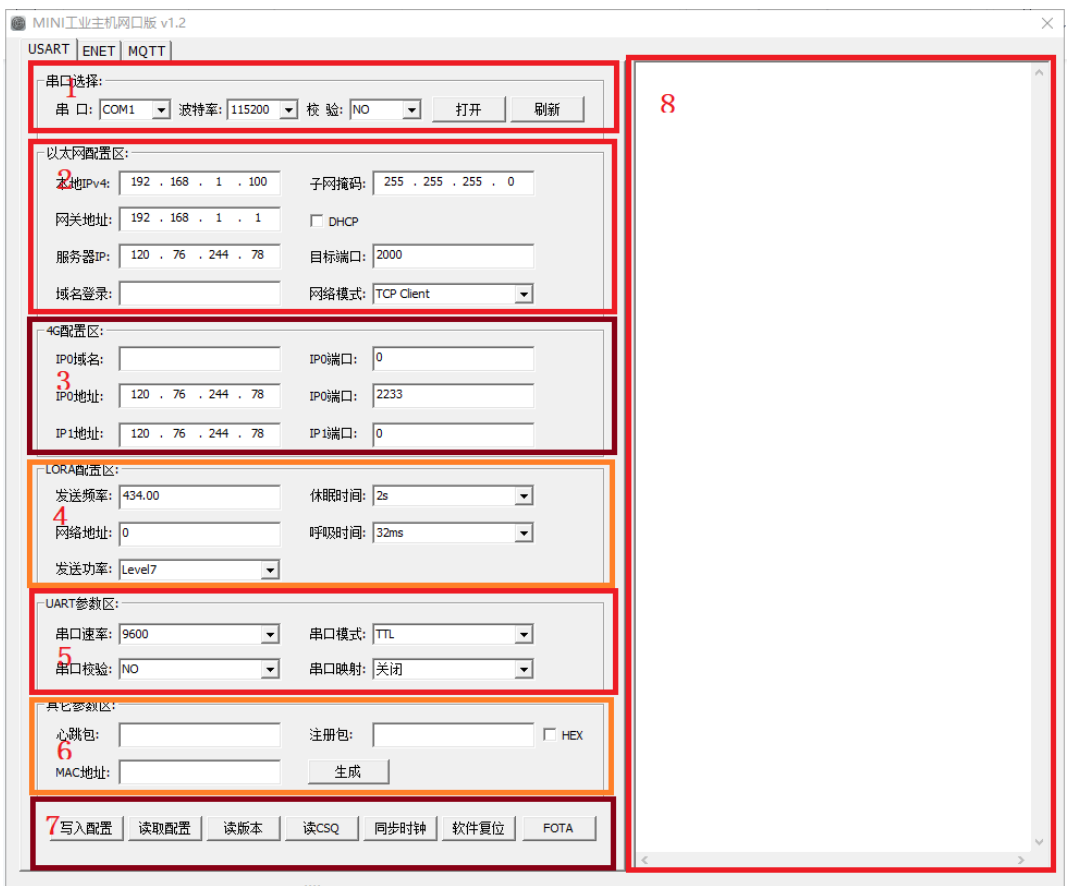

(设置软件主界面)

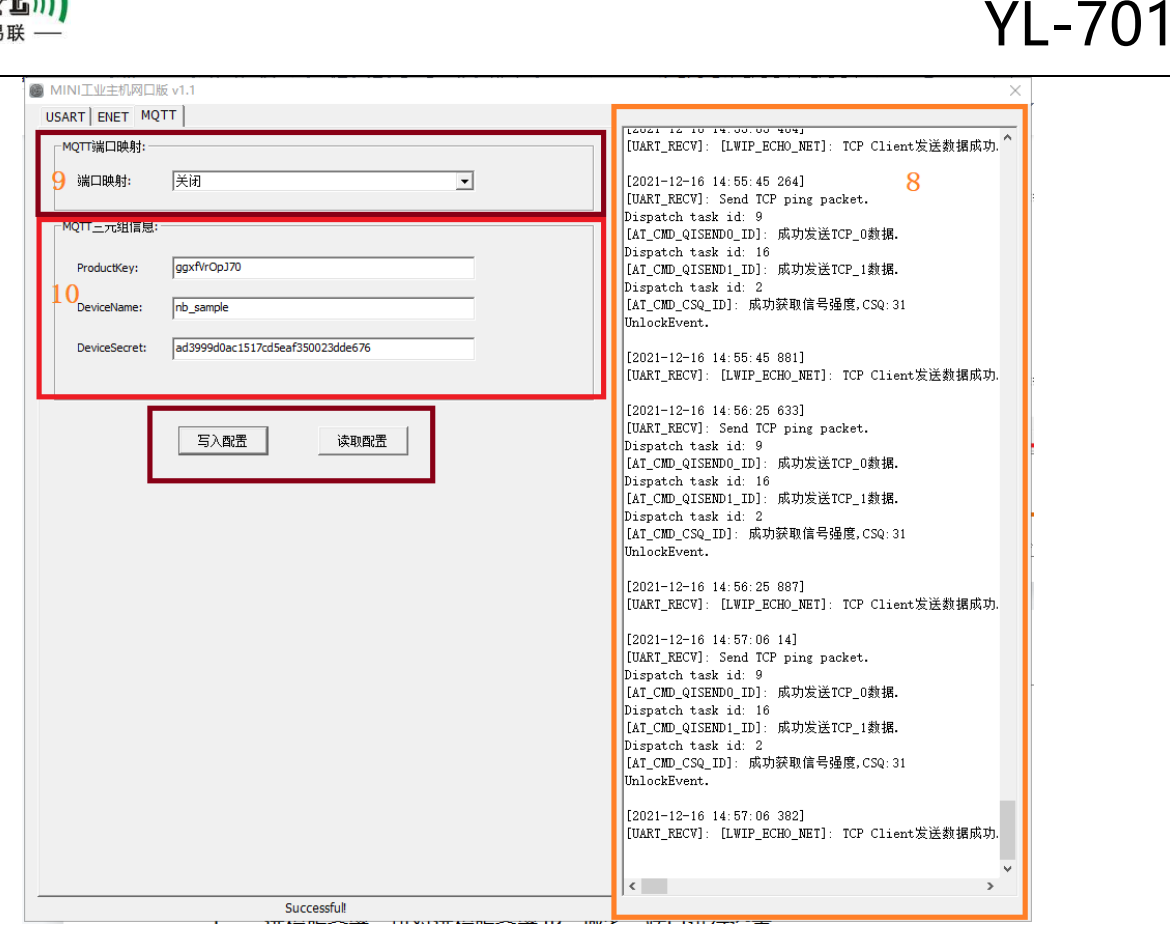

 $\left(\left(\left( \left( \mathbf{U} \mathbf{X}^{\top} \mathbf{X} \mathbf{U} \right) \right) \right)$ 捷讯 · 易联

(MQTT 设置界面)

- 1. 主界面上框图"1"软件的串口参数设置,上面按键是"打开"、"关闭""刷新",刷新按键是用来刷新串口号。
- 2. 主界面上款图"2"是网络接口参数设置, "本地 IPV4""子网掩码""网关地址"这三个参数是网口上的参数, 和 电脑网口参数一样,勾上"DHCP"这三个参数可自动获得。不勾需要手动填写。"服务器 IP"和"域名登陆"是同 一个参数,只有在网口是"客户端"时连接服务的 IP 或域名。"目标端口"连接服务器的端口号。当网关是服务器, 这个参数就变成了本地服务器端口。
- 3. 4G 端口配置区,是配置数据通过 4G 连接服务器,它可以同时连接两台服务器。所以这里有两个端口配置,分别是 IP0 和 IP1。IP0 是主 IP,所以也可以设置域名登录。IP1 是副 IP,所以没有域名登录。
- 4. Lora 无线配置,主要是配置网关的无线参数,如果无线模块,或无线传感设备需要和网关通信,首先要设置 Lora 要 按要交设置一致,具体的设置后面文档详细解说。
- 5. Uart 参数设置, 是设置网关的数据串口的参数, 如"速率""校验"和"串口模式"和"映射端口"

注: 这个串口模式表示,串口数据是 TTL,232 和 485,三个模式,根据客户的设备设置。设置了那个接口,硬件上就 要接那个端口。映射端口,表示串口少的数据和那个通道对应。

- 6. 心跳设置项,是设置网关的心跳和注册包,如果不设置,就是按公司标准心跳和注册包。NAC 地址,是发生数据的时 候会带上这个地址。
- 7. 按键区:"写入配置""读取配置"这两个按键是将上面填的参数写入或读取。"读版本"是读取网关版本号读出, 在打印区显示,"读 CSQ"这个按键时读 4G 的场强值,在打印区显示,数值范围 0-31。"时钟同步"将电脑的时钟 同步到网关中。"软件复位"是发送命令让网关软件复位。"FOTA"这个按键是升级网关程序,一般不用。
- 8. 界面框图"8"是打印区显示,设置和网关运行可以看到这地方打印。
- 9. 界面框图"9"是 MQTT 端口映射,这主要是对接阿里物联平台。可以选择 4G IP0,IP1,也可以选择网口,如果没对接 阿里物联平台就关闭,看客户的需要。
- 10. 界面款图 "10"是 MOTT 协议的三元组, 这个参数是阿里平台上产生。如果没对接阿里平台, 就不用管。

注:MQTT 这个设置都是对接阿里平台,后面专门的章节来描述设置和调试。

### <span id="page-8-0"></span>**五、网关以太网功能测试**

#### <span id="page-8-1"></span>**(一)以太网 TCP 客户端测试**

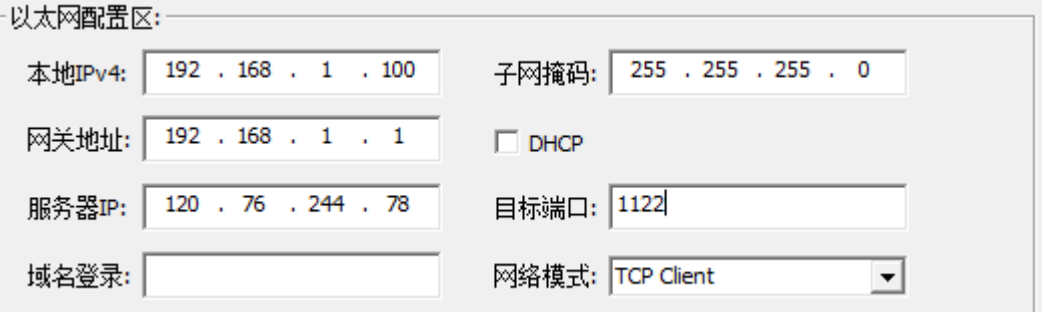

设置以上参数,然后登录远程桌面创建 TCP 服务器,准备一个 LORA 通信模块(我这里用 800T 作为 说明),设置为节点模式,呼吸周期为 32MS, 通过串口发送数据到网关;如下所示:

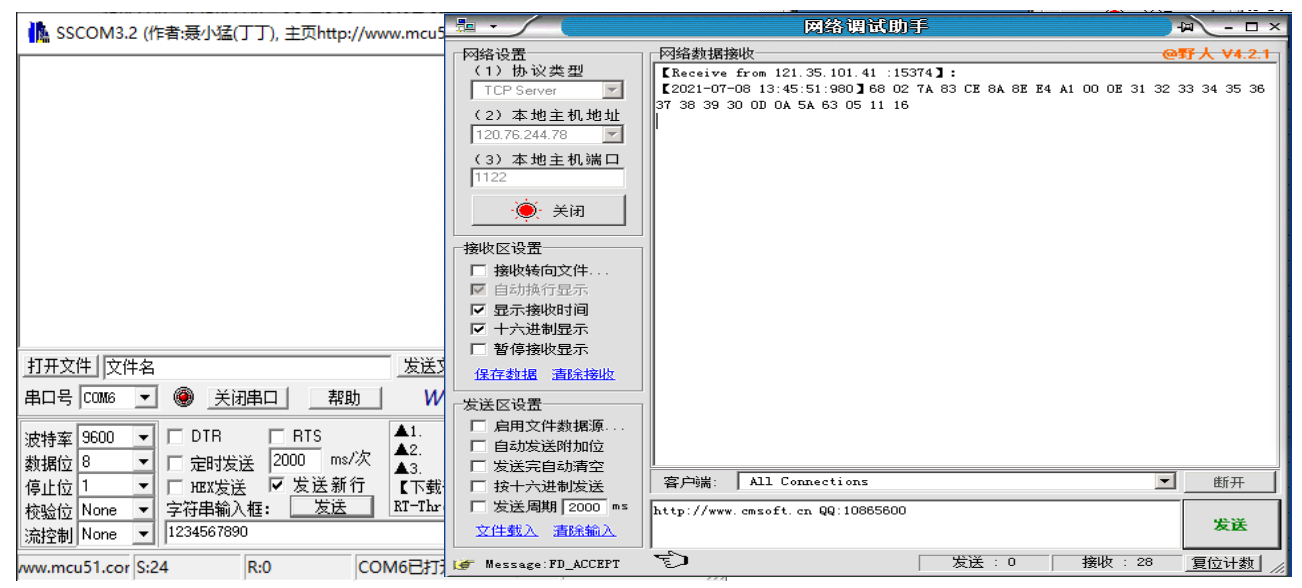

在网络服务器的端口上可以正确接收节点模块发送的数据。

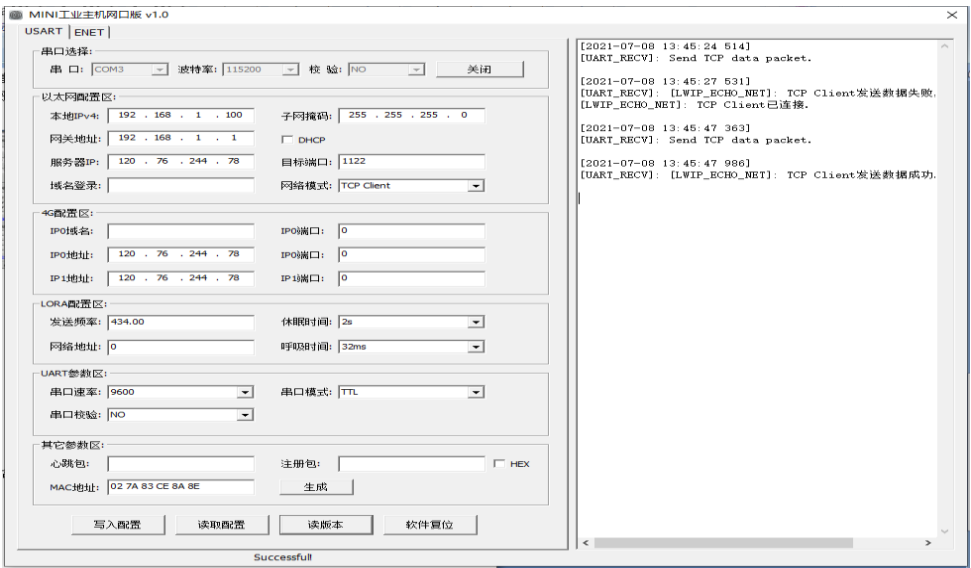

通过以上工具中输出的调试信息会发现,在首次发送数据时会产生 TCP 连接,从第二个数据包开始将 发送到服务器。

#### <span id="page-9-0"></span>**(二)以太网 TCP 服务器端测试**

获取本机电脑 IP 地址, 或者直接通过打开网络调试助手在本地主机地址区域会显示本机的 IP 地址, 以本机为例如下:

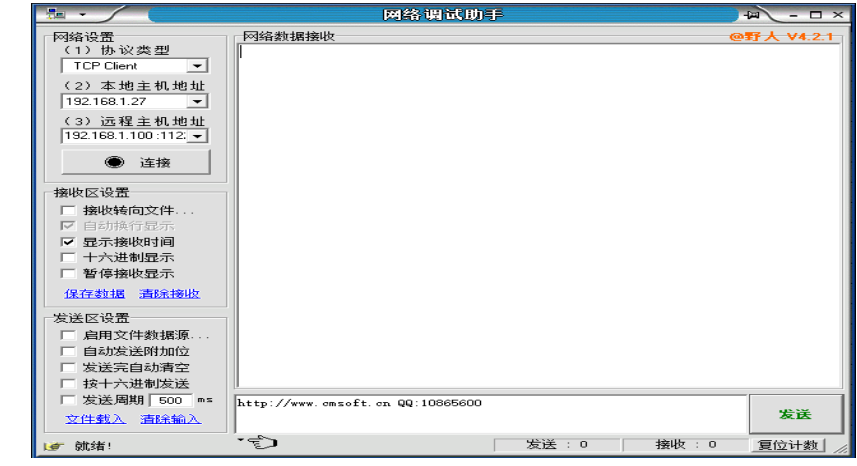

此时点击连接按钮,是无法连接的,是因为网关没有进行相应的设置。

设置网关参数

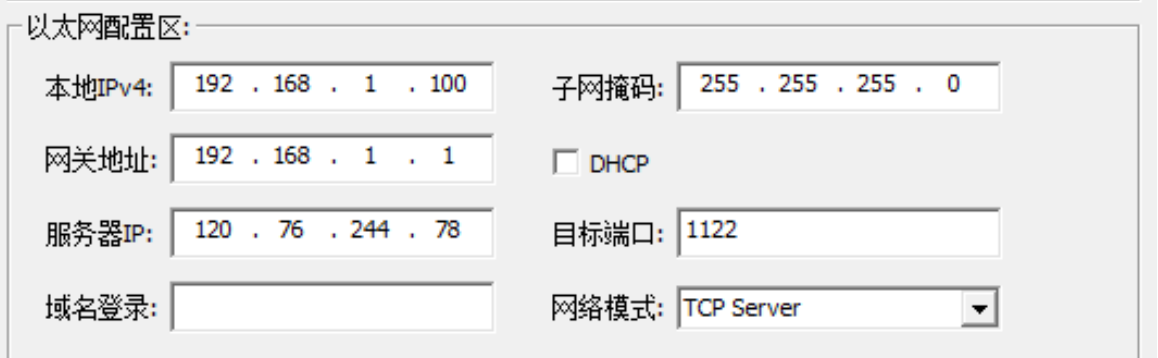

设置为 TCP Server 服务器, 并重启网关; 此时网关服务器已开启, 等待连接, 再点击网络调试助手 上的连接按钮,发现已经可以连接到远程服务器,表示已经和网关能建立正常连接,当然我们可以多建立 几个客户端,再打开两个网络调试助手,设置相同的参数并点连接按钮。

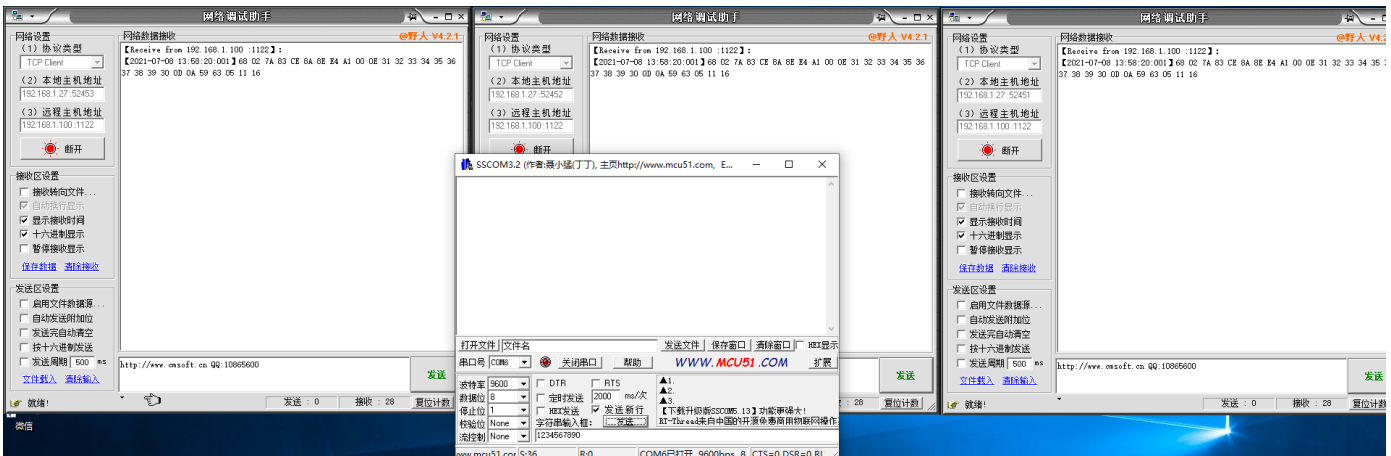

通过 800T 模块发送数据后,发现 3 个客户端都能收到数据,到这里表示 TCP SERVER 连接和通信都 已经正常工作。

#### <span id="page-10-0"></span>**(三)以太网 UDP 客户端测试**

设置网关参数为 UDP 客户端, 先在本地电脑上通过网络调试助手建立 UDP 服务器, 如下所示:

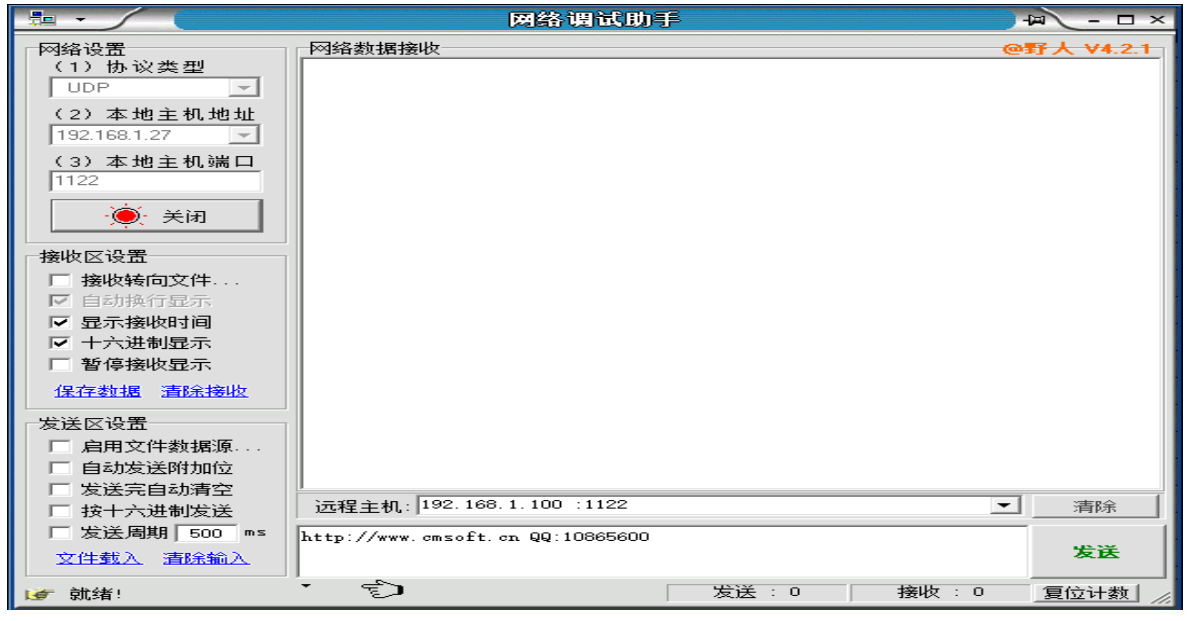

设置网关参数(本地主机地址需要注意,在设置网关时将用到,我这里的 IP 地址为 192.168.1.27);

配置网关参数如下:

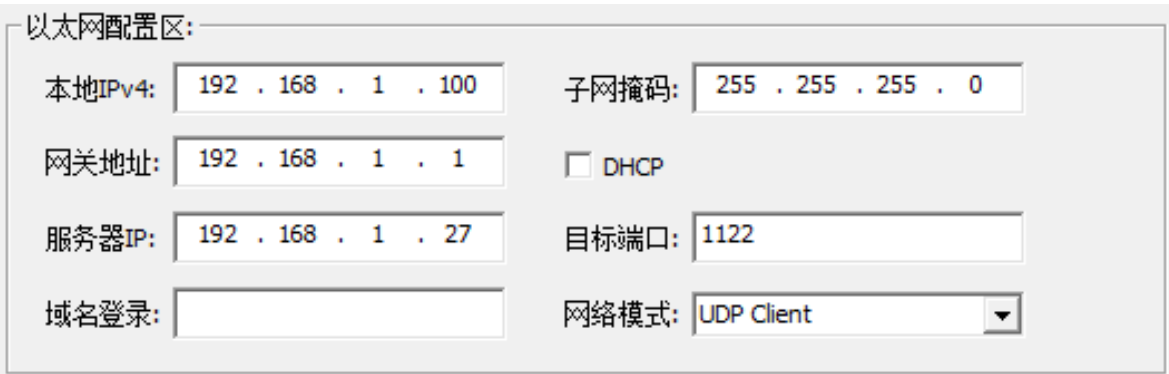

通过 800T 模块发送数据, 发现数据已经能成功发送到 UDP 服务器

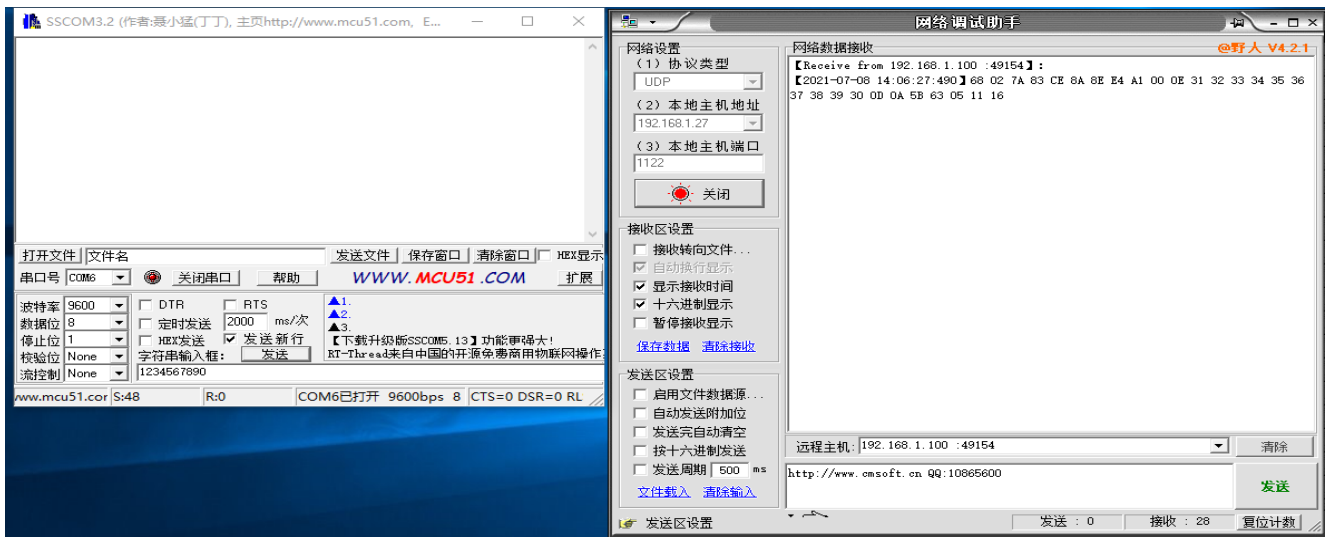

**18**

### <span id="page-11-0"></span>**六、网关 4G 功能测试**

#### <span id="page-11-1"></span>**(一)4G-TCP 服务器-单 IP 测试**

在远程服务器上通过网络调试助手建立 TCP 服务器, 如下所示

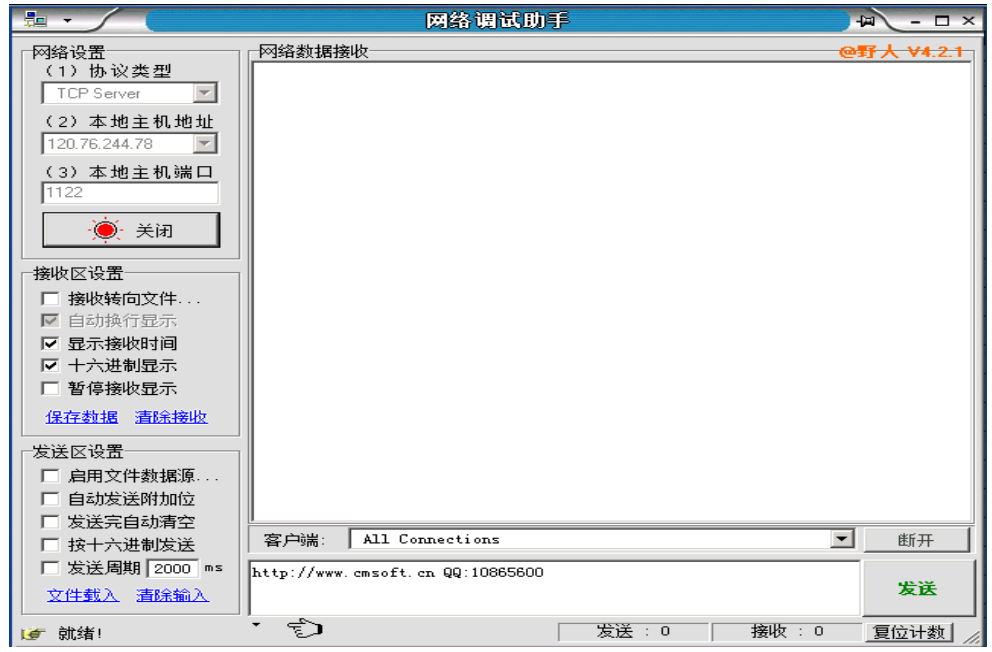

设置网关参数为 120.76.244.78:1122

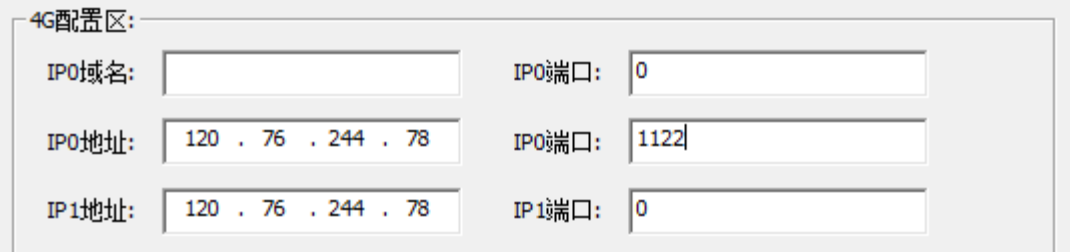

注意这里没有用到 IP1 将端口设置为 0, 表示关闭 IP1 这个通道; 也没有用到域名登录所以域名为 空(一定为空,否则为域名登录)

通过 800T 模块发送数据到服务器

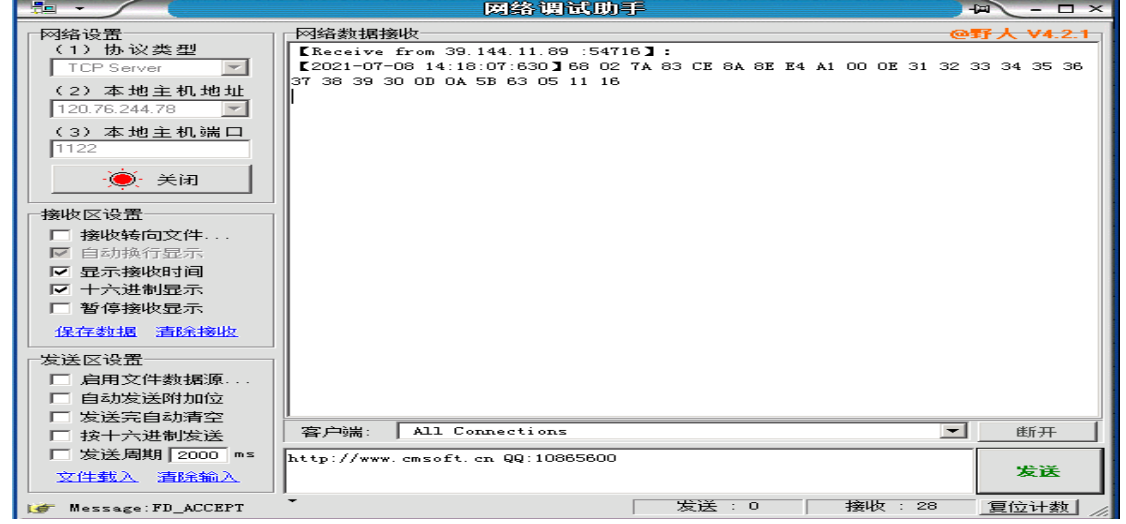

通过 800T 发送数据后,发现服务器上已经能收到数据,表示测试成功了。

#### <span id="page-12-0"></span>**(二)4G-TCP 服务器-双 IP 测试**

在远程服务器上建立两个 TCP 服务器,如下所示:

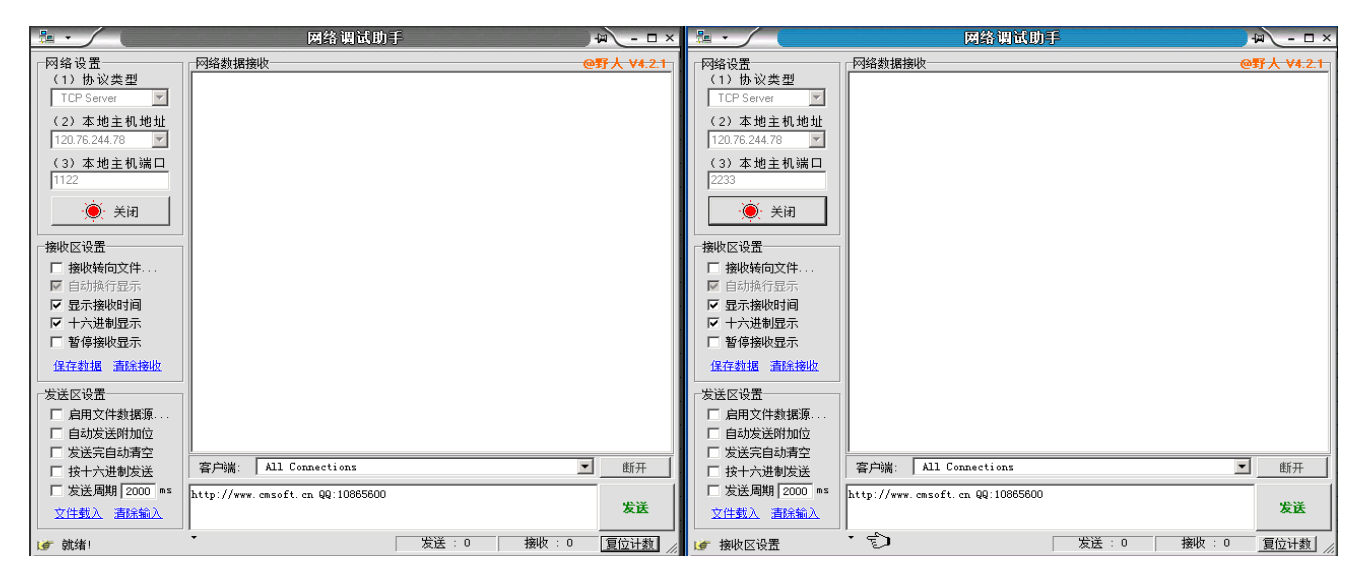

设置网关参数(设置 IP0 和 IP1 的参数)如下:

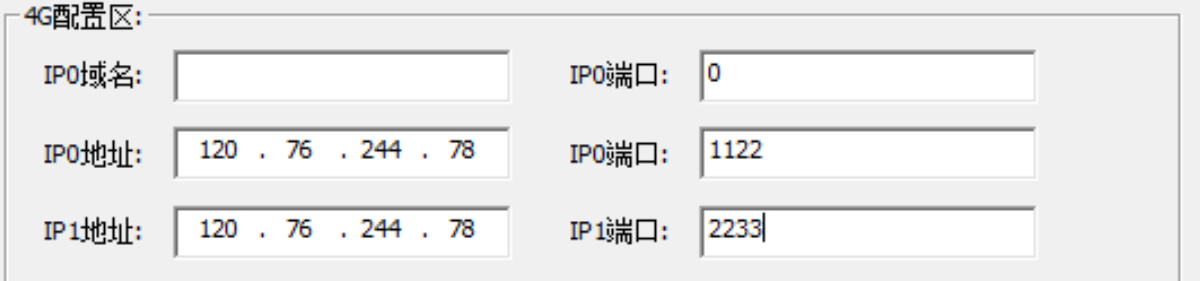

通过 800T 模块发送数据, 发现两个端口上都能收到数据, 表示已经测试成功。

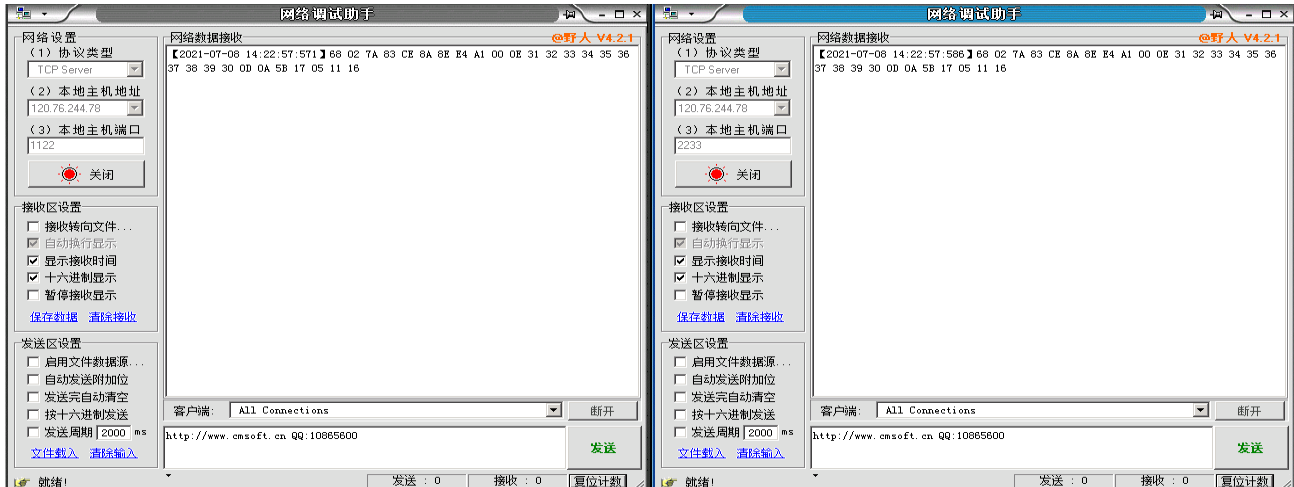

### <span id="page-13-0"></span>**七、云服务器下发数据测试**

远程服务器下发数据到 LoRa 终端(包含中心、标准、节点模式的使用) 通过刚刚建立的服务器的任何一个下发数据都可以发送到 800T 节点模块

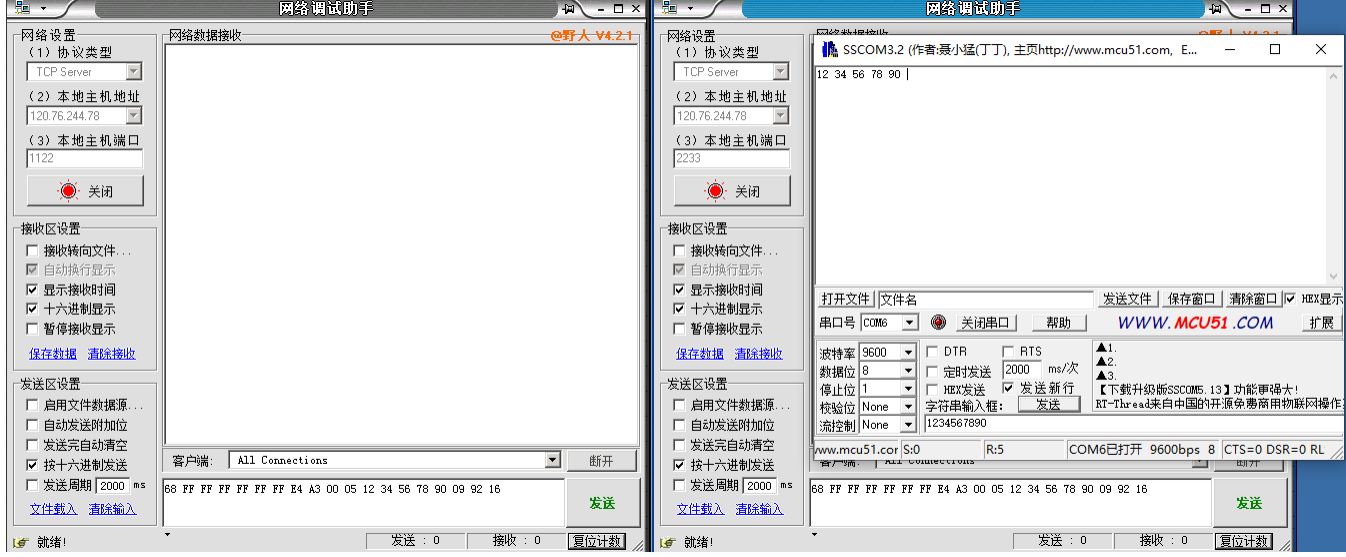

如上所示,通过 IP0 的服务端口发送指令,节点模块能正确收到数据。 注意在发送数据时网关可以有多种模式切换

1、中心模式

68 FF FF FF FF FF FF E4 A1 00 05 12 34 56 78 90 09 90 16

#### 2、标准模式

68 FF FF FF FF FF FF E4 A2 00 05 12 34 56 78 90 09 91 16

#### 3、快速模式

68 FF FF FF FF FF FF E4 A3 00 05 12 34 56 78 90 09 92 16

需要按节点的模式切换网关的相应状态下发数据,具体协议说明见"协议说明文档"

### <span id="page-14-0"></span>**八、网关数据串口测试**

通过网关数据串口和 LORA 终端通信

将串口线接入网关数据串口,设置网关对应参数如下:

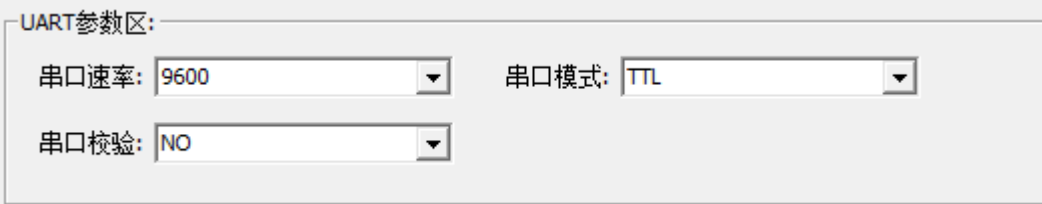

测试采用的是 TTL 接口(也可用 RS232 或者 RS485 接口, 请切换设置), 通过数据串口向 800T 模块 发送数据的格式同服务器下发,模式切换指令如下:

1、中心模式。

68 FF FF FF FF FF FF E4 A1 00 05 12 34 56 78 90 09 90 16 ₽

2、标准模式。

 $\omega$ 

 $\bar{H}$ 

68 FF FF FF FF FF FF E4 A2 00 05 12 34 56 78 90 09 91 16 ₽

3、快速模式。

68 FF FF FF FF FF FF E4 A3 00 05 12 34 56 78 90 09 92 16<sup>.</sup>

如果不带协议任意发送字符串,网关将以快速通道的模式发送数据,任意发送字符串不能切换当前模 式,只能在快速通道下发送,方便调试。

### <span id="page-14-1"></span>**九、网关硬件指令**

- 1、 测试功率指令:F5 80 E9 01 01 60 0D
- 2、 测试灵敏度指令:F5 80 E9 01 00 5F 0D
- 3. 测试时钟 32.768K 输出: F5 80 ED 01 00 63 0D

### <span id="page-15-0"></span>**十、组网应用**

网关与服务器通讯采用 4G 或以太网接入, 进行数据交互处理。

网关与终端通讯采用 LoRa 信号, 为了保证节点低功耗运行, 网关与节点采用星型组网通讯方式: 网 关发送数据给节点是通过地址码把目标节点唤醒的,其它节点不唤醒;节点返回数据给网关是透传的,并 且不唤醒其它节点,节点之间互不通信,如下图所示:

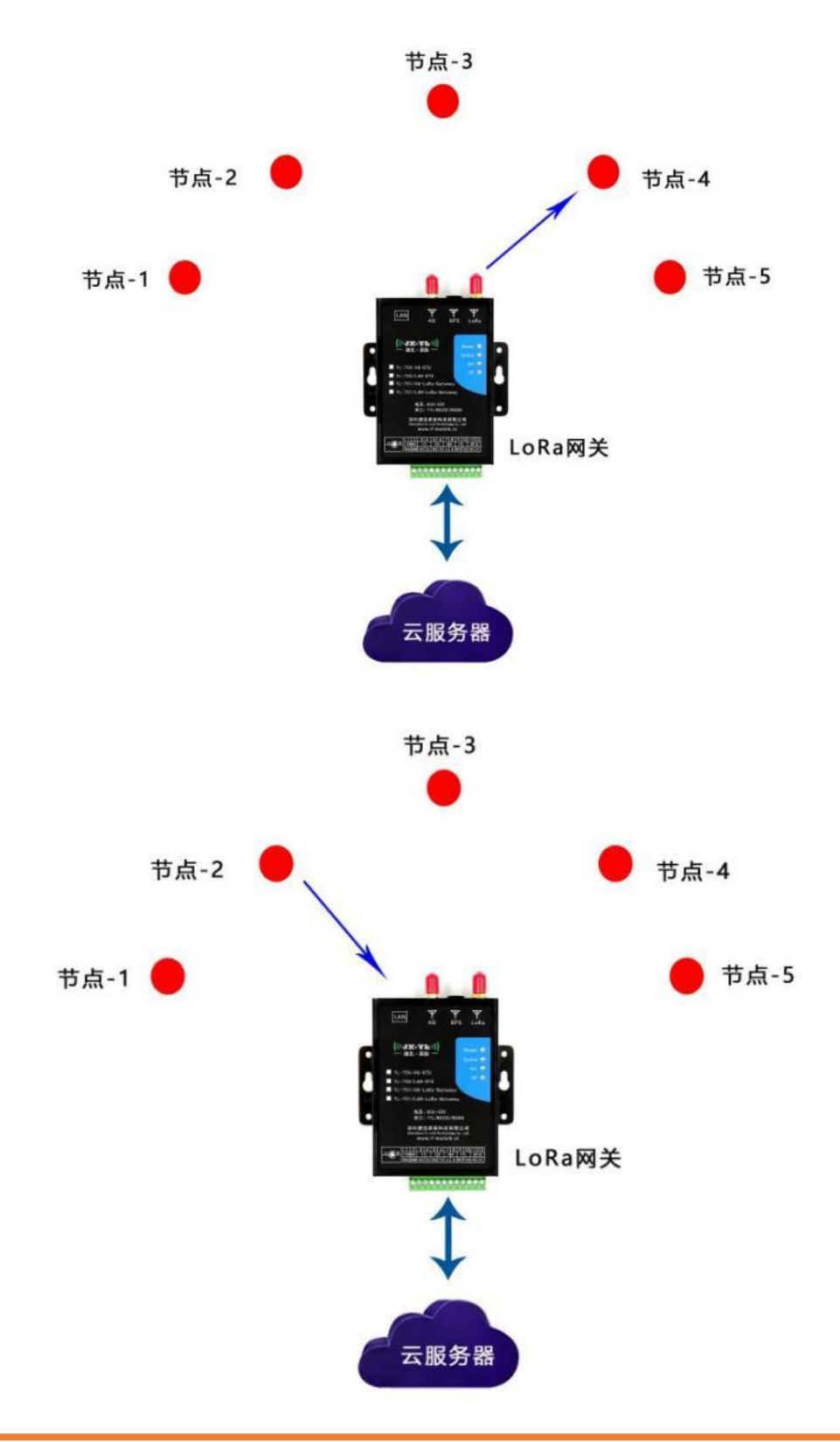

### <span id="page-16-0"></span>**十一、网关升级**

 $(\texttt{((JX-T))})$ 捷讯 · 易联

#### <span id="page-16-1"></span>**(一) 服务器远程升级**

这种方式是服务器跟网关进行通信,用升级协议进行无线远程在线升级,适合网关已经 安装到现场的情况。

用户先把自己服务器上的软件关闭,把本公司的服务器软件拷贝到用户服务器上,把服 务器软件的端口号设置成和网关的端口号一致,然后打开服务器软件,等待设备上线,加载 文

件,然后选择要升级的网关,点击升级即可。

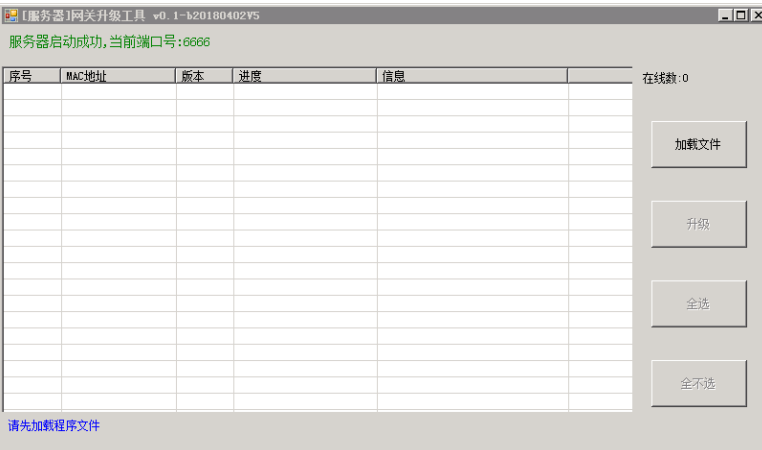

注:由于软件和网关做了心跳匹配,如果用户买的网关是非默认心跳的版本,那么就用 不了服务器升级功能。

#### <span id="page-16-2"></span>**(二) 上位机软件升级**

这种方式是通过网关的设置串口连接本公司配套的参数配置软件进行串口升级,适合研 发调试阶段在办公室里操作。连接好硬件,打开软件,设置好软件,点击"FOAT"按键, 弹出窗口如下:

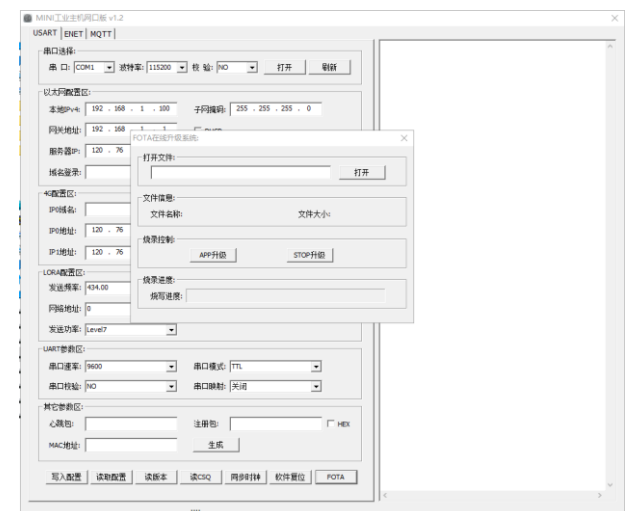

在小界面上,点击"打开"按键,打开你要升级的文件。然后点击"APP 升级"按键。 网关开始升级,等待完成即可。